## **01. VISÃO GERAL**

É possível incluir diversos tipos de item em um Roteiro.

Neste artigo vamos explicar como incluir um item de **Seleção múltipla.**

Para conferir o passo a passo para gerar um Roteiro, acesse nossa **Central de Conteúdos** e confira o tutorial da etapa **Geração de roteiro**.

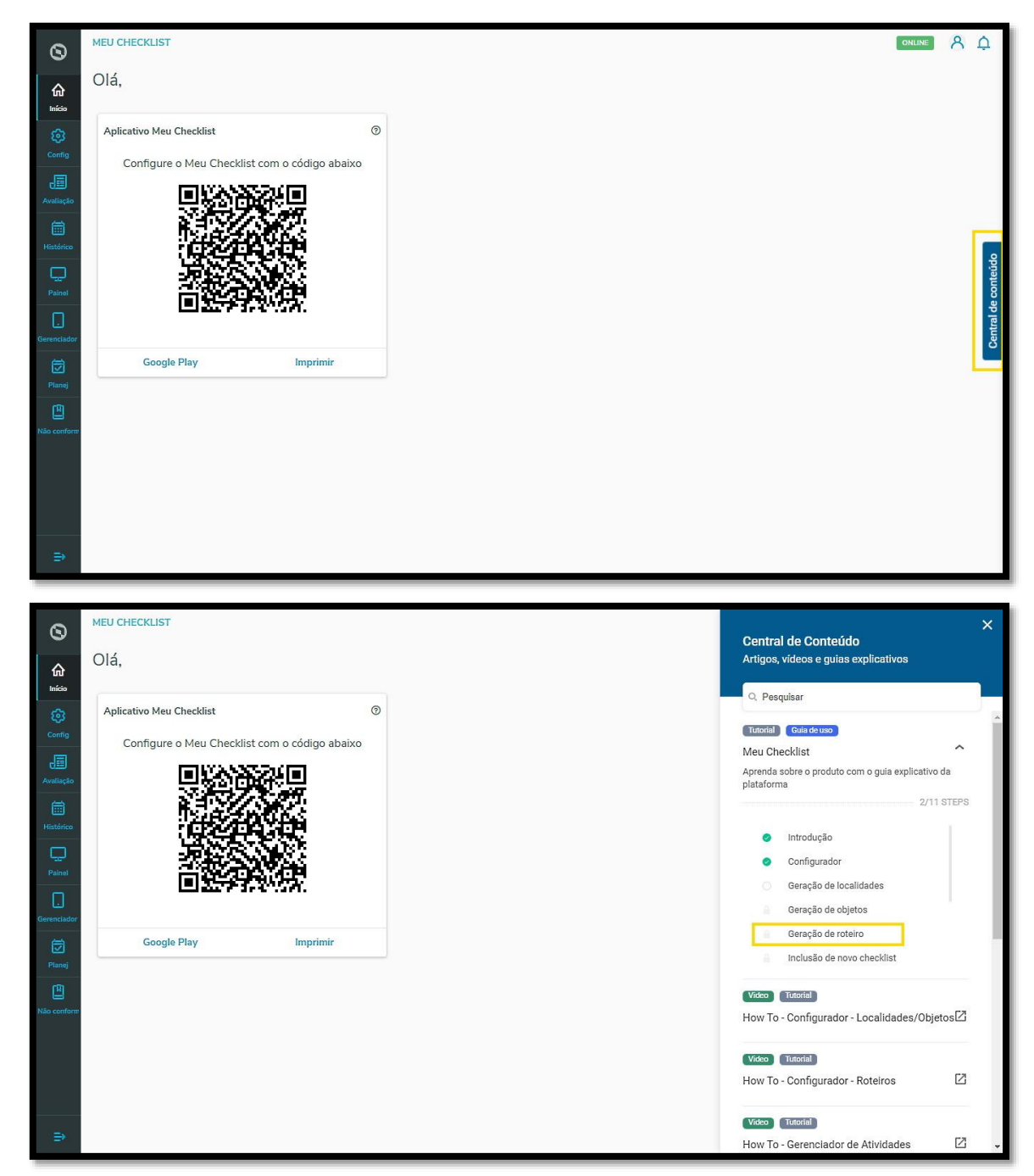

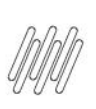

Para gerar um item de **Seleção múltipla:**

**°** Clique em **+ Incluir item.**

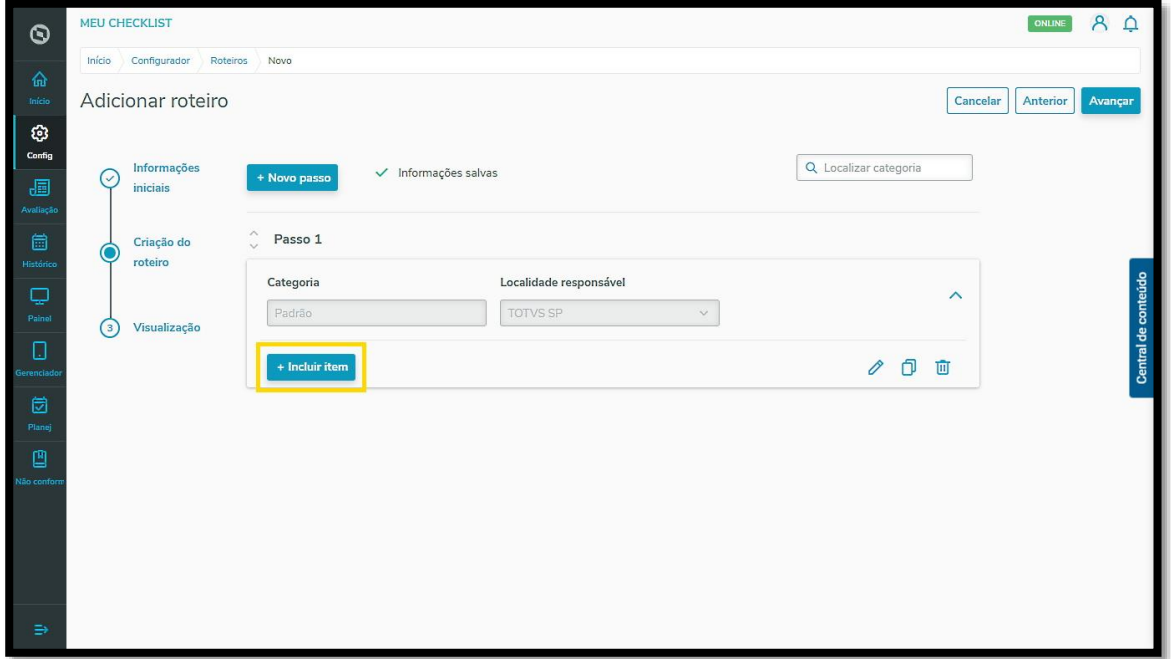

**°** Selecione a opção **Seleção múltipla.**

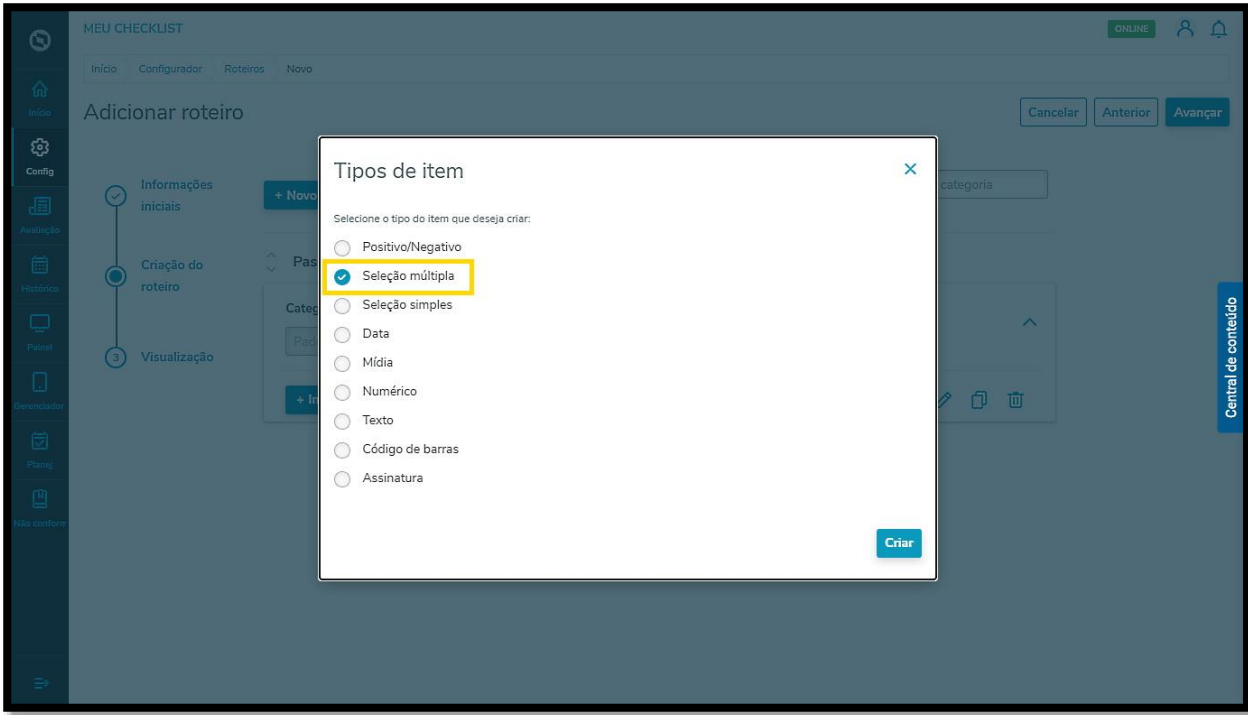

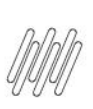

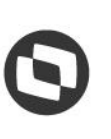

**°** Clique em **Criar.**

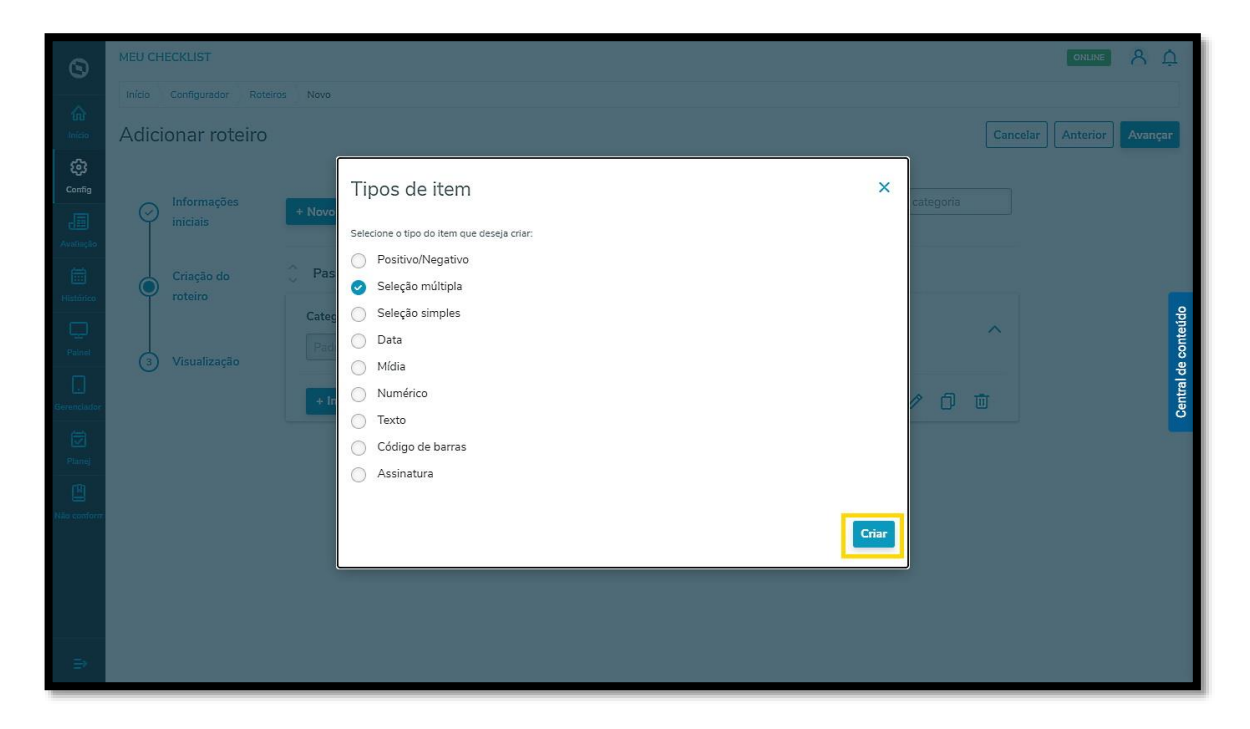

**°** O primeiro passo é incluir uma **pergunta.**

Alguns exemplos são:

- a. O veículo estava em bom estado?
- b. A vistoria foi realizada?
- c. A limpeza foi feita de forma adequada?

# Este documento é propriedade da TOTVS. Todos os direitos reservados. ©

Este documento é propriedade da TOTVS. Todos os direitos reservados. ©

# **9. COMO INCLUIR UM ITEM DE SELEÇÃO MÚLTIPLA EM UM ROTEIRO**

![](_page_3_Picture_72.jpeg)

**°** Também é possível incluir uma **Frase de apoio** para garantir que sua pergunta será compreendida pelo Executor da tarefa.

![](_page_3_Picture_73.jpeg)

**°** Além disso, ainda é possível habilitar algumas opções para o seu item:

**a . Permitir observações:** anotações sobre o item.

**b. Permitir evidências:** inclusão de fotos e/ou documentos, com seleção de mínimo e máximo de evidências a serem enviadas.

**c. Permitir pontuação:** inclusão de pontuação total do item e classificação de acordo com a realização.

- 
- **d. Rastreio obrigatório:** acompanhamento de acordo com a realização do item.

![](_page_4_Picture_57.jpeg)

Agora é hora de incluir as opções de resposta para a sua pergunta, sendo que é **obrigatório** incluir, no mínimo, uma opção.

Para isso:

**°** Clique em **Inserir opção.**

![](_page_4_Picture_58.jpeg)

![](_page_5_Picture_0.jpeg)

![](_page_5_Picture_3.jpeg)

**°** Se o item for **obrigatório**, você pode habilitar essa função ativando o botão de mesmo nome.

![](_page_5_Picture_29.jpeg)